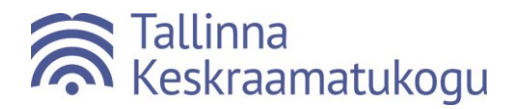

### **KÄSKKIRI**

23. aprill 2024 nr 1-2/18

#### **Innovatsioonilabori kasutamine**

Tallinna Linnavolikogu 18. oktoobri 2007. a määruse nr 31 "Tallinna Keskraamatukogu [põhimäärus](https://www.riigiteataja.ee/akt/429122020061?leiaKehtiv)" § 6 lõike 2 punkti 5 ja Tallinna Linnavolikogu 2. juuni 2016. a määruse nr 19 ["Tallinna Keskraamatukogu kasutamise eeskiri"](https://www.riigiteataja.ee/akt/429122020059?leiaKehtiv) § 1 lõike 4 alusel

#### **1 Üldsätted**

- 1.1 Käskkiri "Innovatsioonilabori kasutamine" (edaspidi käskkiri) reguleerib innovatsioonilabori kasutamist ning selle kasutaja vastutust ja kohustusi. Käskkirjas sätestamata nõuded ja tingimused on sätestatud ["Tallinna Keskraamatukogu kasutamise](https://www.riigiteataja.ee/akt/429122020059?leiaKehtiv)  [eeskirjas](https://www.riigiteataja.ee/akt/429122020059?leiaKehtiv)".
- 1.2 Käskkirjas kasutatakse mõisteid järgmises tähenduses:
	- 1.2.1 **raamatukogu** on Tallinna Keskraamatukogu;
	- 1.2.2 **innovatsioonilabor** on Kännukuke raamatukogus aadressil E. Vilde tee 72 asuv innovatsioonilabor;
	- 1.2.3 **lugeja** on Tallinna Keskraamatukogu lugeja;
	- 1.2.4 **kasutaja** on lugeja, kes kasutab innovatsioonilaborit;
	- 1.2.5 **alaealine** on 12-17-aastane raamatukogu lugeja;
	- 1.2.6 **vanem** on alaealise seaduslik esindaja (hooldusõiguslik vanem või eestkostja);
	- 1.2.7 **juhend** on innovatsioonilabori seadmete kasutus- ja ohutusjuhend;
	- 1.2.8 **seade või seadmed** on innovatsioonilaboris kasutajale kasutamiseks olevad innovatsioonilabori seadmed.
- 1.3 Innovatsioonilaborit saab kasutada lugeja, kel on kehtiv raamatukogu kasutamise õigus.
- 1.4 Alaealine lugeja saab kasutada innovatsioonilaborit, kui vanem on andnud selleks nõusoleku vormil "Nõusolek raamatukogu kasutamiseks." Alla 12-aastane lugeja võib innovatsioonilaborit kasutada vaid täisealise kasutaja, kes vastutab innovatsioonilabori seadmete kasutamise eest, juuresolekul.
- 1.5 Innovatsioonilabori kasutamine on tasuta. Kasutajal tuleb tasuda materjali(de) eest vastavalt hinnakirjale. Materjalide eest ei pea tasuma:
	- 1.5.1 raamatukogu korraldatud innovatsioonilaborit tutvustaval koolitusel või üritusel osalejad;
	- 1.5.2 juhul, kui kasutaja kasutab isiklikke materjale. Isiklike materjalide kasutamine tuleb eelnevalt raamatukoguhoidjaga kooskõlastada, et oleks tagatud materjalide sobivus seadme(te)le.
- 1.6 Seadmeid võib kasutada ainult raamatukogus kohapeal.
- 1.7 Seadmeid ja materjale võib kasutada ainult isiklikuks otstarbeks, mitte äriliseks tegevuseks.
- 1.8 Innovatsioonilabori seadme(te) kasutamisel tekkivatest probleemidest tuleb kasutajal viivitamatult teavitada raamatukoguhoidjat.

1.9 Raamatukogu ei vastuta kasutaja isiklike asjade eest, mis kasutaja on unustanud innovatsioonilaborisse.

# **2 Innovatsioonilabori kasutamine**

2.1 Enne innovatsioonilabori kasutamist on lugeja kohustatud tutvuma käskkirjaga ja juhendiga (lisa 1) ning läbima koolituse, mille käigus raamatukoguhoidja tutvustab seadme(te) kasutamist. Innovatsioonilabori kasutamiseks on vajalik innovatsioonilabori seadme(te) kasutamise oskus. Innovatsioonilaboris on järgmised seadmed:

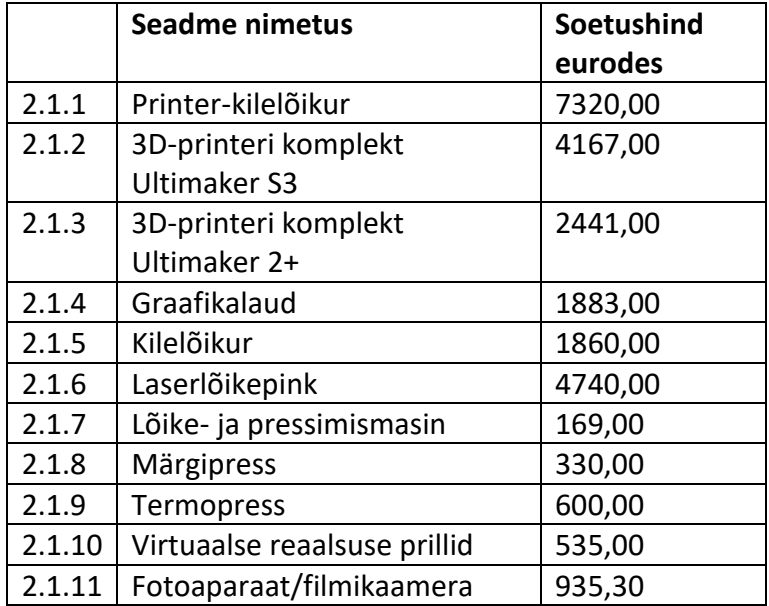

- 2.2 Innovatsioonilabori kasutamiseks tuleb kasutajal esitada lugejakaart või lugejakaardiks vormistatud ID-kaart iga kord enne innovatsioonilabori kasutamist. Lugejakaardi/ID-kaardi esitamisega kinnitab lugeja, et on käskkirjaga ja juhendiga tutvunud ning kohustub neid täitma. Lugejate andmebaasis märgitakse lugeja innovatsioonilabori kasutajaks.
- 2.3 Seadme(te) kasutamiseks tuleb broneerida aeg, mida saab teha raamatukogus kohapeal või helistades telefonil 683 0951 või saates e-kirja aadressil [kannukuke@tln.lib.ee.](mailto:kannukuke@tln.lib.ee) Raamatukogu teavitab lugejat, kui innovatsioonilabori kasutamiseks on talle aeg broneeritud.
- 2.4 Raamatukogul on nõudluse reguleerimiseks õigus määrata, mitmeks tunniks maksimaalselt on võimalik seadme(te) kasutamiseks aega broneerida.
- 2.5 Raamatukogul on õigus broneering tühistada, kui kasutaja on hilinenud üle 10 minuti arvates broneeringu algusest.
- 2.6 Kui seade on vaba ja raamatukogu töökorraldus seda võimaldab, saab seda kasutada ka ilma eelneva broneeringuta.
- 2.7 Raamatukoguhoidjat tuleb teavitada, kui seadme kasutamine on lõpetatud.
- 2.8 Raamatukoguhoidja käest saadud seadmed, juhtmed jms, tuleb peale kasutamist tagastada raamatukoguhoidja kätte.
- 2.9 Seadmete vahetus läheduses on söömine ja joomine keelatud.

### **3 Innovatsioonilabori kasutaja vastutus ja kohustused**

- 3.1 Kasutaja kannab varalist vastutust tema kasutusse antud seadme(te) eest.
- 3.2 Kasutaja on kohustatud järgima käskkirja ja juhendit (lisa 1).
- 3.3 Seadme(te) kasutamise lõpetamisel on kasutaja kohustatud:
	- 3.3.1 korrastama töökoha;
	- 3.3.2 võtma kaasa enda isiklikud asjad;
- 3.3.3 tekkinud väiksemad olmejäätmed viskama innovatsioonilaboris olevasse olmejäätmete prügikasti, muu tekkinud prügi kaasa võtma;
- 3.3.4 teavitama töö lõpetamisest raamatukoguhoidjat;
- 3.3.5 koos raamatukoguhoidjaga innovatsioonilabori üle vaatama.
- 3.4 Autoriõigusega kaitstud mudelite, kujundite, piltide jne seadusliku kasutamise eest vastutab kasutaja.
- 3.5 Kasutaja on kohustatud raamatukoguhoidjale viivitamata teada andma seadme kasutamisel ilmnenud seadme defektidest või seadme rikkumisest.
- 3.6 Seadme rikkumise kahtluse korral teostab raamatukogu 30 päeva jooksul seadme tehnilise korrasoleku kontrolli, vajadusel kaasates ekspertiisi teostamiseks kolmandaid isikuid. Kui tuvastatakse seadme rikkumine, millest kasutaja ei ole raamatukogu teavitanud, võtab raamatukogu kasutajaga ühendust. Kasutaja on kohustatud tasuma rikutud seadme ekspertiisi- ja remondikulud.
- 3.7 Kui rikutud seadet ei ole võimalik parandada, on kasutaja kohustatud tasuma raamatukogule selle soetushinna.
- 3.8 Alla 18-aastase isiku tekitatud kahju hüvitab vanem.
- 3.9 Raamatukogu annab kasutajale tähtpäeva punktide 3.6 ja 3.7 kohaselt arvestatud võla tasumiseks.
- 3.10 Kui kasutaja raamatukogu antud tähtpäevaks võlga ei tasu, annab raamatukogu võlgniku, alla 18-aastase isiku puhul vanema, isikuandmed ja võlaandmed üle krediidiinfo teenuse osutajale võla raamatukogule sissenõudmiseks.
- 3.11 Raamatukogul on õigus määrata kasutajale, kes ei ole järginud käskkirja või juhendit või on rikkunud seadet või raamatukogu inventari, määramata ajaks innovatsioonilabori kasutamise keeld.

#### **4 Käskkirja teatavaks tegemine**

- 4.1 Sekretäril teha käskkiri teatavaks teenindusdirektorile, teenindusdirektoril Kännukuke raamatukogu töötajatele.
- 4.2 Veebihalduril avalikustada käskkiri raamatukogu veebilehel, sekretäril siseveebis.

### **5 Kehtetuks tunnistamine**

5.1 Tunnistada kehtetuks direktori 20. juuli 2022. a käskkiri nr 1-2 /30 "Innovatsioonilabori kasutamine".

(allkirjastatud digitaalselt) Kaie Holm direktor

Lisa 1 Innovatsioonilabori seadmete kasutus- ja ohutusjuhend

#### **Innovatsioonilabori seadmete kasutus- ja ohutusjuhend**

#### **1 3D-printeri kasutamine**

- 1.1 3D-printeri kasutamiseks on vajalik osata kasutada arvutitarkvara Cura (vabavaraline programm), seejärel valida sobiv materjal (saab osta raamatukogust) ja mudel ning siis printida.
- 1.2 Raamatukogus programmiga Cura töötamiseks tuleb broneerida innovatsioonilabori arvuti, kuhu on arvutitarkvara Cura juba installeeritud.
- 1.3 Arvutitarkvara Cura kasutamine
	- 1.3.1 3D-mudeleid on võimalik arvutisse alla laadida erinevatelt 3D mudeleid pakkuvatelt vabavaralistelt veebilehtedelt. Mudeli printimiseks tuleb see laadida arvutitarkvarasse Cura (edaspidi Cura). Selleks tuleb avada arvuti töölaualt Cura, klõpsata Open File ja valida arvutisse salvestatud mudel.
	- 1.3.2 Vasakpoolses menüüs on võimalik muuta mudeli asukohta, suurust ning seda pöörata.
	- 1.3.3 Ülaservas olevast menüüst on võimalik valida printerit, filamendi materjali ning avada paremal servas asuv menüü erinevate printimise lisavõimalustega.
	- 1.3.4 Režiimi valimise ja seadete muutmise järel jagab Cura mudeli kihtideks. Seejärel on võimalik vaadata, kui kaua 3D-printer orienteeruvalt mudelit prindib ning mitu grammi materjali mudeli printimiseks kulub. Tasu materjalikulu eest arvestatakse vastavalt hinnakirjale.
	- 1.3.5 Enne faili salvestamist ja printimist on soovitatav vaadata mudel üle kihilises vaates (Layers View), et leida üles võimalikud mudeli vead. Kihiline vaade kuvab eelvaate prinditavast mudelist, kus on näha, mida printima hakatakse. Kihilise vaate avamiseks tuleb vajutada View Mode nupule vasakpoolses menüüs ja seejärel valida Layers.
	- 1.3.6 Faili salvestamiseks tuleb arvutisse sisestada mäluseade, 3D printer Ultimaker 2+ puhul SD-kaart (mälukaart) ja Ultimaker S3 puhul mälupulk, mille saab raamatukoguhoidja käest. Pärast mäluseadme arvutisse sisestamist tekib Cura alla paremasse nurka nupp Save to Removable Drive, millele vajutades salvestub fail mäluseadmele. Pärast faili salvestamist mäluseadmele tuleb mäluseade turvaliselt arvutist eemaldada (Eject).
	- 1.3.7 Põhjalik Cura kasutusjuhend inglise keeles on kättesaadav veebilehel https://support.ultimaker.com/hc/en-us/sections/360003548339-Ultimaker-Cura .
- 1.4 3D-printeriga mudeli printimine
	- 1.4.1 Mäluseadmele salvestatud mudeli printimiseks tuleb mäluseade sisestada 3Dprinterisse. Mäluseadme pesa on 3D-printeri esipaneelil ekraani kõrval vasakul.
	- 1.4.2 3D-printeri esiplaneeli ekraani menüüs tuleb printimiseks valida Print ja seejärel valida fail, mida soovitakse printida.
	- 1.4.3 3D-printimiseks kasutatavat materjali nimetatakse filamendiks. Innovatsioonilaboris on kasutamiseks PLA ja TPU 95A filament.
	- 1.4.4 Kui 3D-printer on printimise lõpetanud, tuleb objektil lasta jahtuda vähemalt viis minutit. Kui objekt on jahtunud, võib selle klaasilt eemaldada.
		- 1.4.4.1 Kui jahtunud objekt on 3D-printeri klaasi küljes kinni ja seda ei õnnestu eemaldada, tuleb 3D-printeri kasutajal pöörduda abi saamiseks raamatukoguhoidja poole.
- 1.4.5 3D-printeri kasutamise lõpetamisel tuleb SD-kaart, mälupulk vm raamatukogult laenatud mäluseade raamatukoguhoidjale tagastada.
- 1.5 Ohutusnõuded
	- 1.5.1 3D-printeri kasutamine on keelatud ilma eelneva raamatukogupoolse koolituseta.
	- 1.5.2 3D-printer töötab väga kõrgel temperatuuril (3D-printeri otsiku temperatuur võib tõusta kuni 260°C, klaasi temperatuur võib tõusta kuni 120°C) ja sellel on kuumad liikuvad osad, mis võivad tekitada vigastusi. 3D-printeri soojenemise, printimise ja jahtumise ajal ei tohi 3D-printeri printimisala ja liikuvaid osasid puutuda.
	- 1.5.3 Sulanud filamendi gaase sisse hinganud inimene tuleb esimesel võimalusel viia värske õhu kätte, vajadusel konsulteerida arstiga.
	- 1.5.4 Põletuse korral tuleb koheselt pöörduda arsti poole.
	- 1.5.5 Kokkupuutel sulanud filamendiga tuleb naha külge kinni jäänud materjal võimalikult ruttu veega maha jahutada ning seejärel pöörduda arsti poole. Materjali ei tohi naha küljest jõuga eemaldada.
	- 1.5.6 Kui sulanud materjal satub silma, tuleb see koheselt veega välja loputada ja pöörduda arsti poole.
	- 1.5.7 Keelatud on:
		- 1.5.7.1 muuta 3D-printeri seadistusi;
		- 1.5.7.2 lahti ühendada 3D-printeri juhtmeid;
		- 1.5.7.3 ilma raamatukoguhoidjata lisada liimi;
		- 1.5.7.4 ilma raamatukoguhoidjata vahetada filamenti.

### **2 Graafikalaua kasutamine**

- 2.1 Graafikalaua kasutamiseks on vajalik osata kasutada graafikalaua nuppe ja pliiatsit ning seadistada graafikalauda.
- 2.2 Raamatukogus kasutatakse erinevaid vabavaralisi programme (näiteks: Gimp, Krita, FireAlpaca).
- 2.3 Graafikalaua nupud
	- 2.3.1 Riistvara juhtnupud (*Hardware Control Buttons*) graafikalaua parempoolses ülemises nurgas:
		- 2.3.1.1 Vasakpoolne juhtnupp kuvab kehtivate seadistuste skeemi.
		- 2.3.1.2 Keskmine juhtnupp avab ja sulgeb Wacom-i tahvli seadistused (*Wacom Tablet Properties*) (edaspidi **tahvli seadistused**).
		- 2.3.1.3 Parempoolne juhtnupp võimaldab nelja ülemist parempoolset väljundnuppu kasutada tavarežiimi (*Normal Operation*) asemel ekraanikuvas (*On-Screen Display*) ning vastupidi.
	- 2.3.2 Otseteenupud (*Express Keys*) asuvad graafikalaua vasak- ja parempoolsel raamil. Otseteenuppe saab seadistada täitma tihedamini kasutatavaid funktsioone. Otseteenuppe saab seadistada tahvli seadistuste all.
	- 2.3.3 Puuteribad (*Touch Strip*) graafikalaua vasak- ja parempoolse raami äärte all võimaldavad pildi mastaapi muuta ja pilti kerida. Näppu mööda puuteriba üles libistades saab pildist välja suumida või pilti üles kerida. Näppu mööda puuteriba alla libistades saab pildi sisse suumida või pilti alla kerida. Näppu puuteriba ala- või ülaosas hoides kerib pilt lakkamatult vastavalt alla või üles. Puuteribasid saab seadistada tahvli seadistuste all.
- 2.4 Graafikalaua seadistamine
	- 2.4.1 Tahvli seadistuste avamiseks tuleb klõpsata keskmist riistvara juhtnuppu.
	- 2.4.2 Tahvli seadistuste all on võimalik määrata funktsioone graafikalaua nuppudele ja puuteribadele ning pliiatsi nuppudele ja otsale.
- 2.4.3 Funktsioonide määramiseks graafikalaua nuppudele tuleb tahvli seadistuste all valida *Express Key Settings*. Nuppudele saab soovitava funktsiooni valida rippmenüüst. Kõik muudatused jõustuvad koheselt.
- 2.4.4 Funktsioonide määramiseks graafikalaua puuteribadele tuleb tahvli seadistuste all valida *Touch Strip Settings*. Puuteribale saab soovitava funktsiooni valida rippmenüüst. Kõik muudatused jõustuvad koheselt.
- 2.4.5 Funktsioonide määramiseks pliiatsi nuppudele ja otsale tuleb tahvli seadistuste all valida *Pen Settings*. Nuppudele saab soovitava funktsiooni valida rippmenüüst. Kõik muudatused jõustuvad koheselt.
- 2.5 Graafikalaua pliiatsi kasutamine
	- 2.5.1 Pliiatsit tuleb käes hoida nagu tavalist pastapliiatsit või harilikku pliiatsit. Nimetissõrm või pöial tuleb asetada pliiatsile nii, et külgnuppe oleks võimalik mugavalt kasutada, vajutamata samas neile kogemata.
	- 2.5.2 Pliiatsit saab kasutada graafikalaual joonistamiseks või kirjutamiseks. Pliiats on survetundlik, see tähendab, et mida tugevamalt sellega graafikalauale suruda, seda paksem ja tugevam tuleb joon.
	- 2.5.3 Kursori liigutamiseks ekraanil tuleb pliiatsit hoida seadme kohal, kuid seadet ei tohi puudutada.
	- 2.5.4 Topeltklõpsu (*Double Click*) tegemiseks tuleb ekraani pliiatsi otsaga kaks korda sama koha peal puudutada.
	- 2.5.5 Joone kustutamiseks tuleb pliiats tagurpidi kätte võtta ja "kustukummi" (*Eraser*) liigutada selle ala peal, mida soovitakse kustutada. Funktsioon ei tööta kõigi arvutiprogrammidega.
	- 2.5.6 Objekti valimiseks tuleb ekraani pliiatsi otsaga puudutada üks kord.
	- 2.5.7 Objekti liigutamiseks tuleb objekt valida pliiatsi otsaga ning see pliiatsi otsa tõstmata liigutada soovitud kohale ekraanil.
	- 2.5.8 Pliiatsi seadistusi (pliiatsi otsa surve, "kustukummi" surve jms) saab vaadata ja muuta tahvli seadistuste all.
	- 2.5.9 Külgnuppude kasutamiseks tuleb pliiatsit hoida graafikalaua ekraani kohal seda puudutamata. Külgnuppudele määratud funktsioone saab vaadata ja muuta tahvli seadistuste all.
	- 2.5.10 Graafikalaua kasutamisel ilma pliiatsita tuleb pliiatsit hoida selleks mõeldud alusel. Pliiatsit ei tohi asetada graafikalaua peale ega toetada nii, et pliiatsi otsale või "kustukummile" on surve.
	- 2.5.11 Graafikalaua kasutamise lõpetamisel tuleb pliiats raamatukoguhoidjale tagastada.

# **3 Hübriidkaamera kasutamine**

- 3.1 Hübriidkaamera kasutamiseks on vajalik teada, kus paikneb kaamera mälukaart ning eelnevalt läbi mõelda, kuhu (isiklik sülearvuti, mälupulk vm andmekandja) tehtud pildid salvestatakse ja kas on vajalik lisaks hübriidkaamerale ka raamatukogu arvuti kasutamine (selleks on vajalik arvuti eelnevalt broneerida).
- 3.2 Hübriidkaameras on raamatukogu SD-kaart (mälukaart), millele võib kasutamise ajal pilte salvestada.
	- 3.2.1 Hübriidkaamera kasutaja võib kasutada pildistamiseks isiklikku SD-kaarti, millel on korrektne ühildumine hübriidkaameraga .
	- 3.2.2 Hübriidkaameraga koos antakse kasutamiseks micro USB kaabel piltide alla laadimiseks. Kasutaja võib kaabliga laadida pildid hümbriidkaamerast endale sobivale mäluseadmele.
	- 3.2.3 Hübriidkaamera on võimalik wifi kaudu ühendada kasutaja nutiseadmega. Wifi ühenduse kaudu piltide alla laadimiseks nutiseadmesse on vajalik rakendus Canon Camera Connect.
- 3.3 Hübriidkaamera SD-kaart asub kaamera alumisel küljel, aku kõrval. SD-kaarti ja akut kaitseb klapp, mis on nupust avatav.
- 3.4 Peale kasutamist kohustub kasutaja raamatukogu mälukaardilt pildid kustutama. Raamatukogu SD-kaardile salvestatut ei varundata. Peale hübriidkaamera kasutaja lahkumist pildid kustutatakse raamatukoguhoidja poolt, kui kasutaja pole seda ise teinud.
	- 3.4.1 Hübriidkaamera SD-kaardile salvestatu saab kustutada hübriidkaamera menüü kaudu: menu – palyback settings – erase images.
- 3.5 Hübriidkaamera tööle lülitamiseks asub kaamera paremal pool üleval on/off nupp.
- 3.6 Hübriidkaamera objektiivi küljel olevat noolega nuppu lükates ja samal ajal objektiivi kergelt keerates aktiveeruvad kaamera ja objektiiv ning on pildistamiseks valmis.
	- 3.6.1 Hübriidkaamera objektiivilt tuleb eemaldada katik.
- 3.7 Kaadrit saab suumida, keerates kergelt objektiivi paremale või vasakule.
- 3.8 Fokusseerimiseks tuleb hoida pildistamise nuppu kergelt all. Kaamera piiksub kaks korda, kui kaader on fookuses.
- 3.9 Pildi jäädvustamiseks tuleb pildistamise nupp täielikult alla vajutada.
	- 3.9.1 Hübriidkaameraga video filmimiseks on pildistamise nupu kõrval väike punase täpiga nupp. Nuppu tuleb vajutada filmimise alustamisel ja selle lõpetamisel.
- 3.10 Hübriidkaameraga pildistamise või filmimise lõpetamisel tuleb see on/off nupust välja lülitada ja objektiiv katta katikuga.

# **4 Kilelõikuri kasutamine**

- 4.1 Kilelõikuri kasutamiseks on vajalik läbi mõelda, kas soovite lõigata pilti või teksti, valida (vajadusel raamatukogust osta) sobiv materjal, osata kasutada tarkvarasid CutStudio ja CorelDRAW.
- 4.2 Samaaegselt kilelõikuriga broneeritakse kasutajale innovatsioonilabori arvuti, kus on vajalikud tarkvarad CutStudio ja CorelDRAW.
- 4.3 Arvutitarkvara CorelDRAW kasutamine
	- 4.3.1 Corel DRAW programmis kujundatakse töö (kavand).
	- 4.3.2 Arvutitarkvara CorelDRAW (edaspidi **CorelDRAW**) saab avada raamatukogu arvuti töölaual oleva ikooni kaudu. Enne CorelDRAW avamist tuleb avada CutStudio.
	- 4.3.3 CorelDRAW-s saab luua ise tekste ja pilte või salvestada soovitud pilt internetist. Tekst ja pilt peavad olema mustvalged ja soovitatavalt vektorgraafilised.
	- 4.3.4 Kui valitud pilt ei ole vektorgraafiline, tuleb pildi peal vajutada paremat hiireklahvi ning siis valida *Quick Trace*.
	- 4.3.5 Teksti või pildi väljalõikamiseks tuleb vajutada ülemise menüü R ikoonile, mis avab CutStudio ning saadab loodud faili sinna.
	- 4.3.6 Teksti või pildi lõikamiseks tuleb vajutada ülemise menüü ikoonil *Cutting*, seejärel tuleb avanevas kastis vajutada OK. CutStudio saadab väljalõigatava faili kilelõikurisse. CutStudio kasutamist vt punktis 4.5
- 4.4 Materjali paigaldamine kilelõikurisse
	- 4.4.1 Enne kile paigaldamist tuleb veenduda, et kilelõikuri taga vasakus nurgas asuv kang on langetatud alla.
	- 4.4.2 Kile tuleb paigaldada kilelõikurisse selle tagant poolt suunaga ette. Kui kasutatakse kilerulli, tuleb rull paigaldada selleks ette nähtud hoidikusse kilelõikuri jaluse küljes. Tuleb veenduda, et kile on paigaldatud sirgelt.
	- 4.4.3 Lõikepinna laius määratakse kindlaks kahe rullikuga, mis asuvad kile peal. Rullikud peavad jääma täielikult kile peale ja seadmel märgitud valgete alade alla.
- 4.4.4 Pärast lõikepinna suuruse määramist tuleb kile kilelõikuri külge kinnitada. Selleks on vaja tõsta üles kang kilelõikuri taga vasakus nurgas. Seejärel tuleb valida seadmel, kas kasutatakse kilerulli (*Roll*) või kiletükki (*Piece*) ning vajutada nuppu *Enter*. Kilelõikuri tera liigub vaikimisi alguspunkti. Sobiva alguspunkti määramiseks tuleb tera noolenuppudega liigutada ning siis vajutada ja hoida all nuppu *Origin*.
- 4.4.5 Katsetamaks tera surve sobivust, on soovitatav enne lõiketööga alustamist teha testlõige. Selleks tuleb vajutada ja all hoida kilelõikuri nuppu *Test*. Kui kilelõikur on testlõike lõpetanud, tuleb noolenupuga kile masinast kaugemale liigutada, nokkimisnõela kasutades testkleeps eemaldada ning veenduda, et tera pole läbi kleep- või termokile alusmaterjali lõiganud ja kleebis eemaldub sellelt hästi. Kui tera surve pole sobiv, saab seda muuta, vajutades nuppu *Force*.
- 4.5 Arvutitarkvara CutStudio kasutamine
	- 4.5.1 CutStudio programmiga valmistatakse töö (kavand) kilelõikuriga lõikamiseks ette.
	- 4.5.2 Arvutitarkvara CutStudio (edaspidi **CutStudio**) saab avada innovatsioonilabori arvuti töölaual oleva ikooni kaudu.
	- 4.5.3 Enne lõikamistöö alustamist tuleb valida programmi menüüst *File -> Cutting Setup, s*eejärel avanevas aknas valida printerite rippmenüüst Roland GS-24*.*  Soovides muuta töölaua suurust vastavalt kile suurusele, tuleb *Media Size*  alammenüüs vajutada nupule *Change...* ja seejärel *Get from Machine*.
	- 4.5.4 Teksti lõikamiseks tuleb vajutada vasakpoolses menüüs A ikoonile, klõpsata valgel ruudustikualal ning trükkida tekst, mida soovitakse välja lõigata.
	- 4.5.5 Kui soovitakse pressida tekst või pilt riidele, siis tuleb asetada kujund peegelpilti. Selleks tuleb avada menüü *Object* ja sealt valida *Mirror*.
	- 4.5.6 Kujundi salvestamiseks tuleb vajutada ülemise menüü ikoonil *Save*. Avaneb aken, kus tuleb valida salvestuskoht ning anda failile nimi.
	- 4.5.7 Kujundi lõikamiseks tuleb vajutada ülemise menüü ikoonil *Cutting*, seejärel tuleb avanevas aknas vajutada nupule OK. CutStudio saadab väljalõigatava faili kilelõikurisse.
- 4.6 Lõikuse katkestamiseks tuleb vajutada kilelõikuri nuppu *Pause* ning seejärel vajutada ja hoida all kilelõikuri nuppu *Enter*, mis tühistab lõikeprotsessi.
- 4.7 Kui kilelõikur on lõikeprotsessi lõpetanud, võib kilelõikurist kleep- või termokile eemaldada. Selleks tuleb vajutada kilelõikuri nuppu *Menu* korduvalt, kuni kilelõikuri ekraanile ilmub tekst *Unsetup*, seejärel vajutada *Enter*. Lõiketera liigub algasendisse. Järgnevalt tuleb rullikud kile pealt ära lükata ning langetada kilelõikuri taga vasakus nurgas asuv kang alla. Seejärel võib kile kilelõikurist eemaldada.
- 4.8 Kleebise saab aluspaberilt eemaldada nokkimisnõelaga. Nokkimisnõela saab raamatukoguhoidja käest.
- 4.9 Põhjalik kilelõikuri kasutusjuhend on inglise keeles kättesaadav innovatsioonilabori arvuti töölaual.
- 4.10 Tasu materjalikulu eest arvestatakse vastavalt hinnakirjale.
- 4.11 Innovatsioonilaboris on kasutusel kuumpressikiled, mida saab kuumpressida puuvillale, linale, polüestrile ja nende segudele. Kiled ei sobi pressimiseks töödeldud ja värvitud riidele.
- 4.12 Ohutusnõuded
	- 4.12.1 Kilelõikuri kasutamine on keelatud ilma eelneva raamatukogupoolse koolituseta.
	- 4.12.2 Keelatud on kilelõikuri peale toetuda, kuna kilelõikur ei kannata inimese raskust. Toetumise korral võivad kilelõikuri komponendid paigast nihkuda, mille tulemusel enam seadet kasutada ei saa, ning inimene võib libiseda või kukkuda ja viga saada.
- 4.12.3 Keelatud on kilelõikuri tera puutumine ning kilelõikuri puutumine siis, kui kilelõikur kilet lõikab.
- 4.12.4 Kilelõikuriga töötades tuleb eemaldada kõik esemed (lips, kaelakee, rippuv riideeseme osa), mis võivad kilelõikuri külge kinni jääda. Samuti tuleb pikad juuksed seljataha kinni panna.
- 4.12.5 Sädemete, suitsu, kärsalõhna, ebatavaliste helide või muu rikkele viitava korral tuleb kilelõikur vooluvõrgust koheselt eemaldada. Koheselt tuleb ka teavitada raamatukoguhoidjat.
- 4.12.6 Kilelõikurisse võib paigaldada vaid selleks ettenähtud kleep- ja kuumpresskilesid.
- 4.12.7 Kilelõikuri seadistusi ei tohi muuta ja kilelõikuri juhtmeid lahti ühendada ilma raamatukoguhoidja juuresolekuta, välja arvatud punktis 4.12.5 mainitud juhtudel.

# **5 Laserlõikepingi kasutamine**

- 5.1 Laserlõikepingi kasutamiseks on vajalik selgeks teha, kus asuvad laserlõikepingi ja jahutusseadme lülitid, hädaabilüliti ja mis on laserlõikepingil olevate nuppude funktsioonid ning osata kasutada tarkvara RDWorks.
- 5.2 Arvutitarkvara RDWorks kasutamine
	- 5.2.1 Arvutitarkvara RDWorks (edaspidi **RDWorks**) saab avada laserlõikepingiga ühendatud arvuti (edaspidi **arvuti**) töölaual asuva ikooni kaudu.
	- 5.2.2 Faili importimiseks tuleb valida menüüst *File*->*Import.* Laserlõikamiseks sobivad eelkõige vektorgraafilised, graveerimiseks ka rastergraafilised failid. Importimisel on võimalik näha eelvaadet. NB! Ei sobi .svg faili formaat.
	- 5.2.3 Rastergraafilisi pilte saab muuta lõikamiseks sobivaks *Bitmap Handle*  funktsionaalsuse abil (BMP ikoon menüüs).
	- 5.2.4 Joonestamise menüüst *(Draw)* või vasakpoolselt redigeerimisribalt saab valida erinevaid kujundeid ja kujundada teksti.
	- 5.2.5 RDWorks'i allääres asub objekti kihtide tööriistariba. Kihid on tähistatud erinevate värvidega ning nende parameetreid saab muuta paremal asuvas menüüs. Elemendi märgistamiseks uue kihina tuleb see selekteerida ja valida tööriistaribalt värv.
	- 5.2.6 Enne faili laserlõikepinki saatmist tuleb seadistada tarkvara parempoolses menüüs kihi parameetrid: kõige olulisemad on laserkiire liikumiskiirus ja laseri võimsus. Erinevatele materjalidele sobivaid parameetreid saab kontrollida innovatsioonilaboris asuvast tabelist. Samas saab muuta ka kihi töötlemisviisi: lõikamine *(Cut)*, graveerimine (*Scan*), täpistamine *(Dotting)*, ning nende tööde järjestust kihtide alusel. Soovitatav on esmajärjekorras graveerida või täpistada ja seejärel lõigata.
	- 5.2.7 Eelvaatest *(Edit->Preview)* saab vaadata hinnanguliselt tööle kuluvat aega ning laserlõikamise protsessi simulatsiooni.
	- 5.2.8 Lõpetatud faili saab salvestada *(File->Save)* ning saata laserlõikepinki all paremal nurgas asuvast menüüst *(Download)*.
	- 5.2.9 Põhjalik RDWorks'i kasutusjuhend on inglise keeles kättesaadav innovatsioonilabori arvuti töölaual.
- 5.3 Laserlõikepingi ja jahutusseadme lülitid
	- 5.3.1 Laserlõikepingi paremal küljel asub lülitite paneel. Kõige ülemine pöördnupp on pealüliti laserlõikepingi sisse ning välja lülitamiseks. Pealülitit päripäeva pöörates lülitub pink sisse ja vastupäeva keerates välja. Pealüliti all on lasertuubi voolu *(Laser Switch)* ja tööala valgustuse *(Light Switch)* lülitid.
- 5.3.2 Laserlõikepingi paremal küljel ülaservas asuvad kaks punast nuppu: "töölaud üles" *(Lifting Platform)* ja "töölaud alla" *(Drop Platform)*, millega reguleeritakse töölaua kõrgust lõikepea suhtes.
- 5.3.3 Laserlõikepingi esiosas asub digitaalne RuiDa kontrollpaneel, mille võimalusi on täpsemalt kirjeldatud punktis 5.4, ja punane hädaabi lüliti *(Emergency Stop).*
- 5.3.4 Jahutusseadme lüliti asub seadme üleval paremas nurgas.
- 5.4 Töö alustamine laserlõikepingis
	- 5.4.1 Enne töö alustamist tuleb kontrollida, et jahutusseade ja ventilatsioon töötavad. Jahutusseade tuleb kasutajal ise sisse lülitada, ventilatsioon lülitub laserlõikepingi kasutamisel sisse automaatselt.
		- 5.4.1.1 Jahutusseade asub laselõikepingi kõrval vasakul pool.
	- 5.4.2 Faili valimiseks tuleb kontrollpaneelil vajutada *File* nuppu. Avanenud menüüst saab valida faili, mis eelnevalt arvutist on laserlõikepinki saadetud. Fail valitakse nooltega ning valitud faili taust muutub siniseks. Valiku kinnitamiseks tuleb vajutada *Enter*.
	- 5.4.3 Noolenuppudega saab liigutada laseri lõikepea materjalil sobivasse punkti. Fookuskauguse paika panemiseks tuleb lõikepea ja materjali vahele asetada fokusseerimispulk ning liigutada töölauda üles või alla. Fookuskaugus on õige, kui fokusseerimispulk mahub lõikepea ja materjali vahele täpselt, kuid mitte liiga tihedalt. Tööfaili alguspunkti fikseerimiseks on kontrollpaneelil nupp *Origin*. *Frame* nupuga saab kontrollida tööfaili suurust ja selle paigutust materjalile.
	- 5.4.4 Kui kõik sobib, võib vajutada *Start/Pause* ning oodata töö valmimist. Nupu teistkordsel vajutamisel saab hetkel käimasoleva töö peatada. Vajutades nuppu uuesti saab tööd pooleliolnud kohast jätkata.
- 5.5 Põhjalik laserlõikepingi kasutusjuhend on kättesaadav innovatsioonilabori arvuti töölaual.
- 5.6 Ohutusnõuded
	- 5.6.1 Laserlõikepink on kõrgepingel töötav seade, mistõttu on see väga ohtlik. Laserlõikepingi kasutamine on keelatud ilma eelneva raamatukogupoolse koolituseta.
	- 5.6.2 Laserlõikepink kasutab IV klassi laserit, mille kiirgus võib põhjustada järgmisi õnnetusi:
		- 5.6.2.1 Laserkiir põletab kergesti süttivaid materjale. Kui laserlõikepingi töölaual materjal süttib, siis tuleb lülitada seade hädaabilülitist välja ning kasutada tule kustutamiseks tulekustutusvaipa või süsihappegaasiga tulekustutit, mis asuvad seadme vahetus läheduses.
		- 5.6.2.2 Erinevad lõikematerjalid võivad peegeldada ohtlikku kiirgust või eritada väga mürgiseid gaase laserlõikuse ajal. Enne kaasavõetud materjalide töötlemist tuleb raamatukoguhoidjaga kooskõlastada nende sobivus laserlõikamiseks või graveerimiseks. Töötlemiseks sobivad materjalid on kirjeldatud käskkirja punktis 5.6.3. Sulanud materjali mürgiseid gaase (kloor, tsüaniid jt) sisse hinganud inimene tuleb esimesel võimalusel viia värske õhu kätte, vajadusel konsulteerida arstiga.
		- 5.6.2.3 Laseri otsekiirgus kahjustab inimese silmi. Kohustuslik on kanda laserlõikuri töötamise ajal raamatukoguhoidja poolt antud kaitseprille.
	- 5.6.3 Laserlõikamiseks sobivad materjalid: akrüül, interjöörliimiga vineer, kartong, kloorivaba kumm, magnetleht, MDF (keskmise tihedusega puitkiudplaat), naturaalne nahk, paber, papp, riie, täispuit.

Graveerimiseks sobivad materjalid: akrüül, anodeeritud alumiinium, bambus, graniit, kartong, keraamika, klaas, kumm (kloorivaba), marmor, naturaalne nahk,

MDF, paber, papp, riie, interjöörliimiga vineer, metall, plastikud (v.a ABS, HPDE, fiiberklaas, vahtpolüstüreen, POM, PVC, PC, süsinikkiud, vahtkumm).

- 5.6.4 Laserlõikepingi töölaua kõrgust muutes tuleb veenduda, et Z-teljel poleks ees takistusi.
- 5.6.5 Laserlõikepingi kaas peab olema laserlõikamise ja graveerimise ajal alati suletud. Lahtise kaanega töötamine on keelatud.
- 5.6.6 Laserlõikepinki ei tohi jätta töötamise ajal järelevalveta. Laserlõikepingi kasutaja peab masina töötamise ajal olema laserlõikepingi juures ning seda jälgima. Ruumist lahkudes tuleb laserlõikepink välja lülitada.
- 5.6.7 Laserlõikepingi jahutussüsteemi temperatuur võib olla maksimaalselt 30 kraadi. Temperatuuri tõusmisel üle piiri, millest annab märku jahutusseadme alarm, tuleb lasta laserlõikepingil jahtuda.
- 5.6.8 Laserlõikepingi luuke, mille kaudu pääseb seadme elektrooniliste komponentide ja lasertuubini, ei tohi avada.
- 5.6.9 Laserlõikepingi ümbrust peab hoidma korras. Süttivaid ning plahvatusohtlikke materjale ei tohi hoida laserlõikepingi läheduses.

# **6 Lõike- ja pressimismasina kasutamine**

- 6.1 Lõike- ja pressimismasina kasutamiseks on vajalik eelnevalt läbi mõelda, mida ja millisel eesmärgil soovitakse lõigata ning seejärel õppida masinat kasutama.
- 6.2 Lõike- ja pressimismasin on mõeldud paberi ja kartongi lõikamiseks.
- 6.3 Töö alustamiseks tuleb avada masina kummalgi küljel paiknevad platvormid.
- 6.4 Kasutada võib kõiki lõike- ja pressimismasinatele mõeldud lõiketerasid ja tekstuurplaate. Lisaks olemasolevale valikule võib neid ka ise kaasa tuua.
- 6.5 Lõike- või pressimistugevus tuleb seadistada vastavalt materjalile ning valitud lõiketeradele või tekstuurplaatidele. Seda saab teha masina ülaosas paiknevat ketast keerates. Esiküljel olev näidik skaalal 1-18 näitab vahe laiust, kust materjal läbi pressitakse. Kui lõikamine või pressimine tundub liiga raske, tuleb vahe laiust suurendada. Kui lõikamine või pressimine ei toimu piisava tugevusega, tuleb vahe laiust vähendada. Lõiketeraga lõikamisel on vahe laiuseks u 6-8, lõiketeraga surutrükil u 9-11, tekstuurplaadiga surutrükil u 13-15.
- 6.6 Materjal tuleb paigaldada vastavalt valitud tegevusele:
	- 6.6.1 Lõiketeraga lõikamine: valge plaat, paber või kartong, lõiketera teraga allapoole, läbipaistev plaat;
	- 6.6.2 Surutrükk lõiketeraga: valge plaat, lõiketera teraga ülespoole, paber või kartong, silikoonmatt, läbipaistev plaat;
	- 6.6.3 Surutrükk tekstuurplaadiga: valge plaat, paber või kartong tekstuurplaatide vahel, läbipaistev plaat.
- 6.7 Plaadid (vt 6.6.1) tuleb asetada platvormile ja ning masina küljel asuvat vänta keerates need selle keskel olevast vahest läbi pressida.
- 6.8 Ohutusnõuded
	- 6.8.1 Lõike- ja pressimismasina kasutamine on keelatud ilma eelneva raamatukogupoolse koolituseta.
	- 6.8.2 Lõikamisel ja pressimisel tuleb masin paigutada nii, et see oleks piisavalt kaugel laua servast ega nihkuks vändates kohalt.

# **7 Märgipressi kasutamine**

- 7.1 Märgipressi kasutamiseks on vajalik eelnevalt kujundada märk, kujundus välja printida ja see välja lõigata ning seejärel õppida märgipressi kasutama.
- 7.2 Märgipressiga on võimalik teha ümmargusi rinnamärke läbimõõduga 37 mm.
- 7.3 Märgi kujunduse võib printida või joonistada paberile (kui soovite kujundada ja printida märgi kujunduse raamatukogus, tuleb selleks arvuti eelnevalt broneerida).

Soovi korral on võimalik enne joonistamist markeerida sobiva suurusega ring šablooni abil, mille leiab ka raamatukogu veebilehelt.

- 7.4 Märgipressi juurde kuuluva paberistantsiga saab ringi paberist välja lõigata. Selleks tuleb paber asetada alusplaadi ja auguga pealisplaadi vahele nii, et väljalõigatav ala jääb auguga kohakuti. Seejärel tuleb plaadid lükata paberistantsi ja tõmmata kang alla.
- 7.5 Märgi pressimiseks tuleb märgipress paigutada lauale kangiga enda poole.
- 7.6 Märgipressi A-vormi tuleb asetada kõigepealt märgitooriku ülemine osa, seejärel väljalõigatud kujundus ning viimasena kile, keerata vorm pressimisplaadiga kohakuti ja tõmmata kang alla.
- 7.7 Märgipressi B-vormi tuleb asetada märgitooriku nõelaga tagumine osa nii, et nõel jääb allapoole, keerata vorm pressimisplaadiga kohakuti ja tõmmata kang ettevaatlikult alla.
- 7.8 Ohutusnõuded
	- 7.8.1 Märgipressi ja selle juurde kuuluva ringilõikuri kasutamine on keelatud ilma eelneva raamatukogupoolse koolituseta.
	- 7.8.2 Lõikamisel ja pressimisel tuleb seadmed paigutada nii, et need oleksid piisavalt kaugel laua servast ega nihkuks kangi tõmmates kohalt.

### **8 Termopressi kasutamine**

- 8.1 Termopressi kasutamiseks on eelnevalt vaja mõelda läbi, mida on soov riideesemele pressida ning millisele materjalile, seejärel vajalik õppida selgeks termopressi lülitite ja nuppude funktsioonid.
- 8.2 Kui termopress pole kasutuses, on see välja lülitatud, vältimaks ettevaatamatusest tingitud õnnetusi, näiteks põletusi.
- 8.3 Termopressi sisselülitamiseks tuleb tõsta termopressi kuumutusplaat käepidemest üles ning vajutada sisse/välja lülitist (*ON/OFF Switch*) sisse.
- 8.4 Kui termopress on kuumenenud soovitud temperatuurini, tuleb riideese asetada pressile, asetada riideeseme peale küpsetuspaber ja lasta alla termopressi kuumutusplaat. Kuumutusplaati tohib liigutada vaid käepidemest. Kui kuumutusplaat on lukustatud, alustab automaatne taimer aja arvestamist. Vajadusel saab termopressi survet suurendada või vähendada, pöörates käepideme küljes olevat nuppu vastavalt päripäeva või vastupäeva. Kui kindlaks määratud aeg on kätte jõudnud, annab heli märku, et kuumutusplaat tuleb üles tõsta. Taimer lähtestab aja automaatselt ning pressitud riideeseme võib termopressilt eemaldada.
- 8.5 Ohutusnõuded
	- 8.5.1 Termopressi kasutamine on keelatud ilma eelneva raamatukogupoolse koolituseta.
	- 8.5.2 Termopress töötab väga kõrgel temperatuuril (96°C kuni 221°C) ja kuuma termopressi puutumine tekitab tõsiseid põletusi. Termopressi soojenemise, pressimise ja jahtumise ajal ei tohi termopressi ülemist plaati puutuda (v.a käepidemest).
	- 8.5.3 Termopressiga võib riideesemetele pressida vaid selleks ettenähtud kuumpresskilesid. Riideeseme valikul konsulteeri eelnevalt raamatukoguhoidjaga.
	- 8.5.4 Termopressiga töötades tuleb eemaldada kõik esemed (lips, kaelakee, rippuv riideeseme osa jms), mis võivad termopressi vahele kinni jääda. Samuti tuleb pikad juuksed ohutult kinni panna.
	- 8.5.5 Keelatud on:
		- 8.5.5.1 Termopressi seadistusi muuta.
		- 8.5.5.2 Termopressi juhtmeid lahti ühendada.

### **9 Virtuaalse reaalsuse prillide kasutamine**

- 9.1 Virtuaalse reaalsuse prillide (edaspidi **prillid**) kasutamisel on oluline jälgida oma tervislikku seisundit kogu kasutuse kestel.
- 9.2 Prille võib kasutada järjest 30 minutit. Peale 30 minutit tuleb teha prillide kasutamises paus. Kui ruumile, kus prille kasutatakse, ei ole järjekorda, võib pikendada kasutust üks kord 30 minutit.
- 9.3 Prille võib kasutada alates 13. eluaastast, kui alaealisel on vanemalt saadud prillide kasutamise nõusolek (kirjalikult taasesitatavas vormis). Alla 13-aastased alaealised võivad kasutada prille lapsevanema juuresolekul ja vastutusel. Alla 13-aastane alaealised võib kasutada prille ka koos täiskasvanud saatjaga, kes ei ole tema vanem, kui täiskasvanud saatjal on kaasas alaealise vanema kirjalikult taasesitatavas vormis nõusolek.
- 9.4 Prillid lülitatakse tööle paremal küljel asuvast nupust, mida tuleb paar sekundit all hoida.
- 9.5 Prillid seadistab raamatukoguhoidja kasutajale mugavaks ja kinnitab kindlalt pea külge. Prillide juurde kuuluvad ka mõlemas käes hoitavad puldid.
	- 9.5.1 Läätsede seadistamine: prillidel on kolm seadistust läätsede paiknemiseks. Läätsede paiknemist saab muuta käega kergelt läätsi lükates paremale või vasakule. Kasutamiseks tuleb valida seadistus, mis tagab selge visuaali prille kasutades.
	- 9.5.2 Optilisi prille kandvad kasutajad saavad raamatukoguhoidjalt soovi korral prillide külge lisamiseks lisatarviku, mis annab lisaruumi optilistele prillidele virtuaalse reaalsuse prillide sees.
	- 9.5.3 Prillid kinnituvad pea külge horisontaalse ja vertikaalse rihmaga. Rihmasid tuleb kohendada nii, et prillid istuksid peas mugavalt. Vajadusel aitab rihmasid kohendada raamatukoguhoidja.
	- 9.5.4 Käes hoitavad puldid kinnitab raamatukoguhoidja turvakinnitusega käte külge, et need prille kasutades maha ei kukuks.
- 9.6 Prille kandes tuleb kasutajal määratleda "Guardian" ehk ala, mille sees prille kasutatakse.
	- 9.6.1 Kasutamise ala saab määratleda, joonistades käes hoitava puldiga põrandale virtuaalse joone, mille sees on turvaline liikuda. Nii saab kindlustada, et määratletud alal ei jää sisse mööblit ega muud liikumist takistavat.
	- 9.6.2 Prille kasutades ei tohi määratletud alast väljuda.
		- 9.6.2.1 Määratletud mängimise ala ei takista füüsiliselt alalt lahkumist, vaid teavitab visuaalselt, kui seda on tehtud.
	- 9.6.3 Prillide kasutamiseks määratletud alas ei tohi olla kõrvalisi objekte. Määratletud ala peab olema täiesti tühi ja võimaldama vaba liikumist.
- 9.7 Prillide küljele käega koputades aktiveerub prillide väliskaamera ja prillide kasutajal on võimalik näha enda ümber toimuvat ilma prille eest ära võtmata.
- 9.8 Sobiva kasutuse valimisel annab nõu raamatukoguhoidja.
- 9.9 Prille ei tohi kasutada teatud meditsiinilistel põhjustel.
	- 9.9.1 Prillide kasutamine ei sobi rasedatele, vanuritele, südamehaigetele, fotosensitiivset epilepsiat põdevatele, nägemispuudega või vaimsete häiretega inimestele.
- 9.10 Prillide kasutamine tuleb kasutajal koheselt peatada, kui ta tunneb ebamugavust.
	- 9.10.1 Prillide kasutamine võib kutsuda esile ootamatuid sümptomeid: krambid, silmade väsimus, lihastõmblused, kontrollimatud liigutused, nägemishäired, peapööritus, suunataju kadumine, tasakaaluhäired, koordinatsioonihäired, iiveldus, uimasus, väsimus, peavalu jne.
		- 9.10.1.1 Sümptomite ilmnemisel tuleb prillid koheselt eemaldada.
- 9.10.1.2 Sümptomid võivad kesta mõnda aega või ilmneda alles peale prillide kasutamist.
- 9.10.2 Vajadusel pöörduda arsti poole.

### **10 Printer-kilelõikuri kasutamine**

- 10.1 Printer-kilelõikurit saab kasutada pildi ja/või teksti printimiseks kleep- ja kuumpressikiledele ning selle väljalõikamiseks.
- 10.2 Kleep- ja kuumpressikiled võib ise kaasa võtta või osta raamatukogust. Enne enda kaasavõetud materjalide kasutamist tuleb raamatukoguhoidja abiga veenduda, et need on printer-kilelõikurile sobilikud. Innovatsioonilaboris on kasutusel kuumpressikiled, mida saab kuumpressida puuvillale, linale, polüestrile ja nende segudele. Raamatukogus olemasolev termokile kuumpressitakse kangale temperatuuril 165°C 15 sekundi jooksul. Enda toodud kuumpressikilede ja kangaste puhul peab kasutaja olema enne veendunud selle kuumataluvuses.
- 10.3 Printer-kilelõikur broneeritakse kasutajale koos arvutiga, milles on kujundustarkvara CorelDRAW ning printer-kilelõikuri tarkvarad Versaworks ja Roland DG OfflineUtility. Vajalik on nimetatud programmide kasutamise oskus.
- 10.4 Arvutitarkvara CorelDRAW kasutamine.
	- 10.4.1 Arvutitarkvara CorelDRAW (edaspidi CorelDRAW) saab avada raamatukogu arvuti töölaual oleva ikooni kaudu.
	- 10.4.2 CorelDRAW's kujundatakse pildi ja/või teksti kavand. Võimalik on ise tekste ja pilte luua või salvestada soovitud pilt internetist (koos lõikejoonega).
	- 10.4.3 Teksti või pildi väljalõikamiseks tuleb CorelDRAW's määrata lõikejoon. Selleks tuleb:
		- soovitud joon aktiveerida;
		- ekraani paremas servas VersaWorks värvipaletis valida paremat hiireklahvi vajutades roosa kastike *(CutContour)*.
	- 10.4.4 Roosaks värvunud joon on lõikejoon, mille järgi printer-kilelõikur hakkab lõiget tegema. Vaikesättena on programmis lõikejoone paksus *"hairline"*, mis sobib enamike tööde teostamiseks.
	- 10.4.5 Printimiseks ja lõikamiseks valmis töö tuleb salvestada PDF-formaadis. Selleks avada ülemisest servast *File* -> *Publish to PDF*. Avanenud aknas on vaja muuta ära *PDF preset,* rippmenüüst valida PDF/X-1a:2001 ning seejärel salvestada.
- 10.5 Kleep- või kuumpressikile paigaldamine printer-kilelõikurisse toimub ainult raamatukoguhoidja poolt.
- 10.6 Printimine ja lõikamine
	- 10.6.1 Printimiseks ja lõikamiseks vajamineva tarkvara VersaWorks saab avada raamatukogu arvuti töölaual oleva ikooni kaudu.
	- 10.6.2 Samuti tuleb avada programm Roland DG OfflineUtility, kus saab näha printimise ja lõikamise protsessi (ülemises servas näitab pooleliolevat toimingut), liigutada lõiketera asukohta määramaks materjalil töö alguspunkti, näha tindi jääki ning valida eelnevalt kalibreeritud materjalide hulgast õige materjal.
	- 10.6.3 Ettevalmistatud PDF-fail tuleb lisada VersaWorks programmi tööde nimekirja (aken pealkirjaga *Job List kukeroland*). Seda saab teha kas valides ülemisest servast *File -> Add Job to Queue* või lohistades fail vastavale alale.
	- 10.6.4 Prinditavale/lõigatavale tööle tuleb määrata sätted, vajutades vasakul alumises nurgas olevale hammasratta ikoonile (*Settings*). Avaneb aken *Job Settings*, kus saab määrata kujunduse suurust, paigutust ja koopiate arvu. Sätteid muutes kuvab programm automaatselt, kuidas kujundus materjalile paigutub. CorelDRAW programmis määratud lõikejoont kuvatakse punktiirjoonena (kui selle asemel on pidev joon, prinditakse see joon lõikamise asemel – s.t joon

tuleks CorelDRAW programmis uuesti määrata). Kui kõik on õige, tuleb sätted salvestada vajutades all paremas nurgas olevat nuppu *OK*.

- 10.6.5 Printimise alustamiseks vajutada VersaWorks ekraanil all vasakus nurgas printeri ikoonile. Avanenud aknas saab valida, mitu koopiat printida (kui see on juba sätete all seadistatud, siis ei pea enam midagi muutma).
- 10.6.6 Kui töö on lõpetatud, saab selle ülejäänud materjalirulli küljest eemaldada, vajutades OfflineUtility programmis nuppu *Sheet Cutting*. Pärast töö lõpetamist tõsta alati üles seadme paremal poolel asuv kang, et vabastada kilerull ja tagada seadme seismisel masina rullikute ümarus.
- 10.7 Põhjalik printer-kilelõikuri kasutusjuhend ja ohutusjuhend ning programmi VersaWorks kasutusjuhend on inglise keeles kättesaadavad innovatsioonilabori arvuti töölaual.
- 10.8 Tasu materjalikulu eest arvestatakse vastavalt hinnakirjale.
- 10.9 Ohutusnõuded
	- 10.9.1 Printer-kilelõikuri kasutamine on keelatud ilma eelneva raamatukogupoolse koolituseta.
	- 10.9.2 Materjali on keelatud vahetada iseseisvalt, selleks palu abi raamatukoguhoidjalt.
	- 10.9.3 Keelatud on printer-kilelõikuri tera puutumine. Samuti on keelatud seadme töötamise ajal puutuda töös olevat materjali või avada luuke.
	- 10.9.4 Seadme kaitseklaas peab olema alati suletud, v.a kui toimub materjali vahetamine või seadme hooldus. Töö lõpetades tuleb alati üles tõsta kang, mis vabastab materjali ja aitab tagada seadme seismisel masina rullikute ümaruse.
	- 10.9.5 Keelatud on printer-kilelõikuri peale toetuda, kuna printer-kilelõikur ei kannata inimese raskust. Toetumise korral võivad printer-kilelõikuri komponendid paigast nihkuda, mille tulemusel enam seadet kasutada ei saa, ning inimene võib libiseda või kukkuda ja viga saada.
	- 10.9.6 Printer-kilelõikuriga töötades tuleb eemaldada kõik esemed (lips, kaelakee, rippuv riideeseme osa), mis võivad seadme vahele kinni jääda. Samuti tuleb pikad juuksed seljataha kinni panna.
	- 10.9.7 Sädemete, suitsu, kärsalõhna, ebatavaliste helide või muu rikkele viitava korral tuleb printer-kilelõikur vooluvõrgust koheselt eemaldada. Koheselt tuleb ka teavitada raamatukoguhoidjat.
	- 10.9.8 Printer-kilelõikuri seadistusi ei tohi muuta ja selle juhtmeid lahti ühendada ilma raamatukoguhoidja juuresolekuta, välja arvatud punktis 10.9.7. mainitud juhtudel.